# **REBELS' USER GUIDE FOR ZOOM**

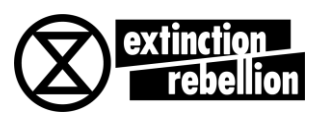

# **Sign up for a free zoom account and join a meeting:**

(Share this guidance with the rebels in your local group)

#### **New Zoom account on a computer/laptop:**

- Visit the Zoom Web Page at:<https://zoom.us/>
- Enter your email address on the page and click on the orange **Sign Up Free** button
- You will be shown your email address, click **Confirm**
- You are then offered the opportunity to receive other resources (i.e. marketing) so choose whether you want to do that.
- Check your email for a mail **Please activate your Zoom account** (check your spam box)
- Click **Activate Account**
- Enter your name and a password Click **OK**
- You are now set up with a zoom account! Follow steps below for Joining a Zoom Meeting.

#### **New Zoom account on a tablet or phone (individual rebels)**

- Go to the Apple or Google store, then find and install the **Zoom Cloud Meetings** app.
- **Open** the Zoom app
- Click on **Sign up**
- Fill in your email, first name and last name and agree to the Terms of Service
- Click on **Next** (it's at the top right-hand side of the screen)
- Check your email for a mail called **Please activate your Zoom account** (check your spam box)
- Click **Activate Account**
- You are now set up with a zoom account! Follow steps below for **Joining a Zoom Meeting**

#### **Join Zoom meeting with link:**

The person or group who is 'hosting' the meeting has sent you an invitation with a link that looks similar to this: https://zoom.us/j/173621927 You just have to click on that link and it should start Zoom and take you to the meeting. Follow steps overleaf to learn more about **[Using Zoom During](#page-1-0)  [a Meeting](#page-1-0)**

#### **Join Zoom link with a Meeting ID:**

Depending on how you log in to Zoom, you may be asked for a Meeting ID if the invitation link doesn't take you straight to the meeting. In this case, the Meeting ID is the number at the end of the invitation link. So if you have been given<https://zoom.us/j/173621927> then the meeting ID is 173-621-927.

# <span id="page-1-0"></span>**Use Zoom During a Meeting**

Once you are in a meeting, there are several controls, and they look different on a computer or on a phone/tablet, so we'll discuss both below.

### **Controls for computer/laptop:**

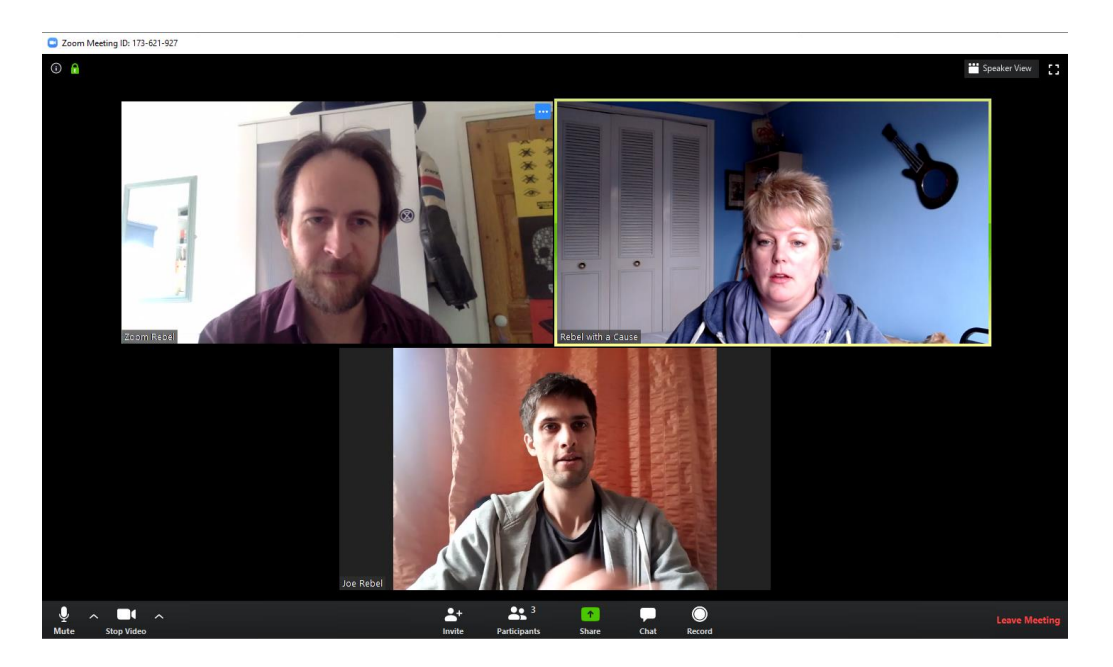

Note the buttons on the bottom of your screen. If you can't see that menu, then move your mouse towards the bottom of the window and they should pop up. They keep disappearing and you just need to hover it over the bottom to bring them back up again.

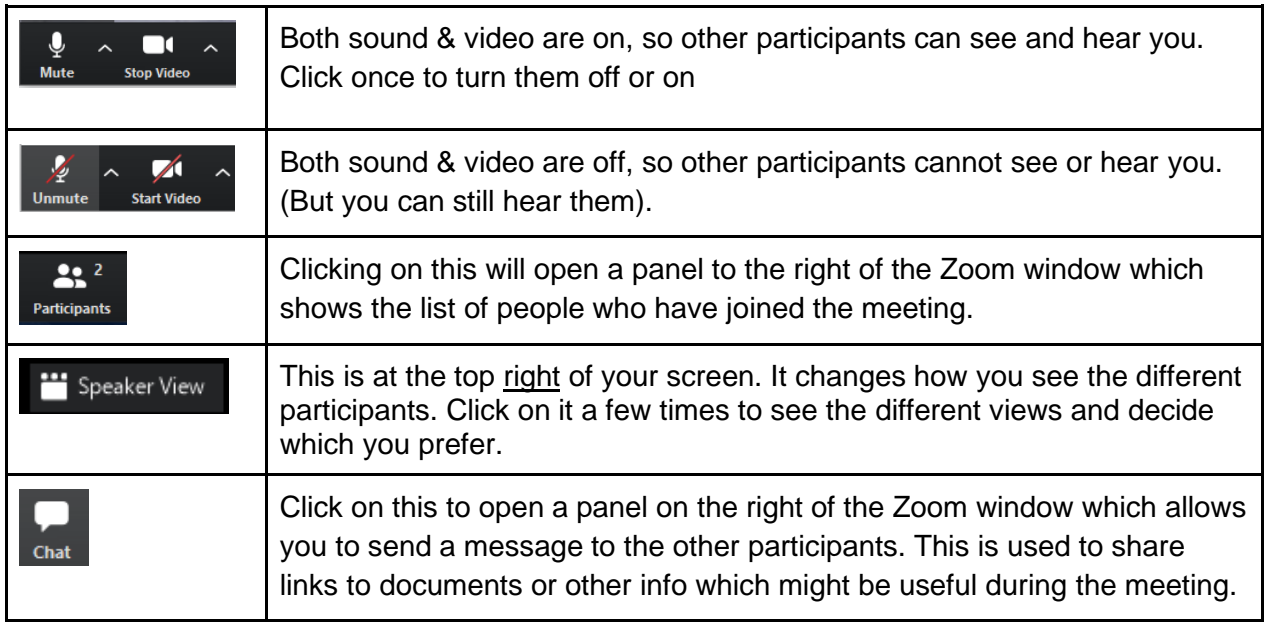

 *TIP: If you do not have a very good connection and the sound is breaking up, turning off your video may help.*

### **Controls for phone/tablet:**

The phone/tablet screen looks and works a little differently than the computer screen described on the previous page. When you first join the meeting, you will have a choice in the bottom left of your screen to **Call via Device Audio** or **Dial In**. Choose the first option.

In order to get the buttons shown on the bottom of the window, you will need to lightly tap your screen in one of the black areas. The buttons are described below:

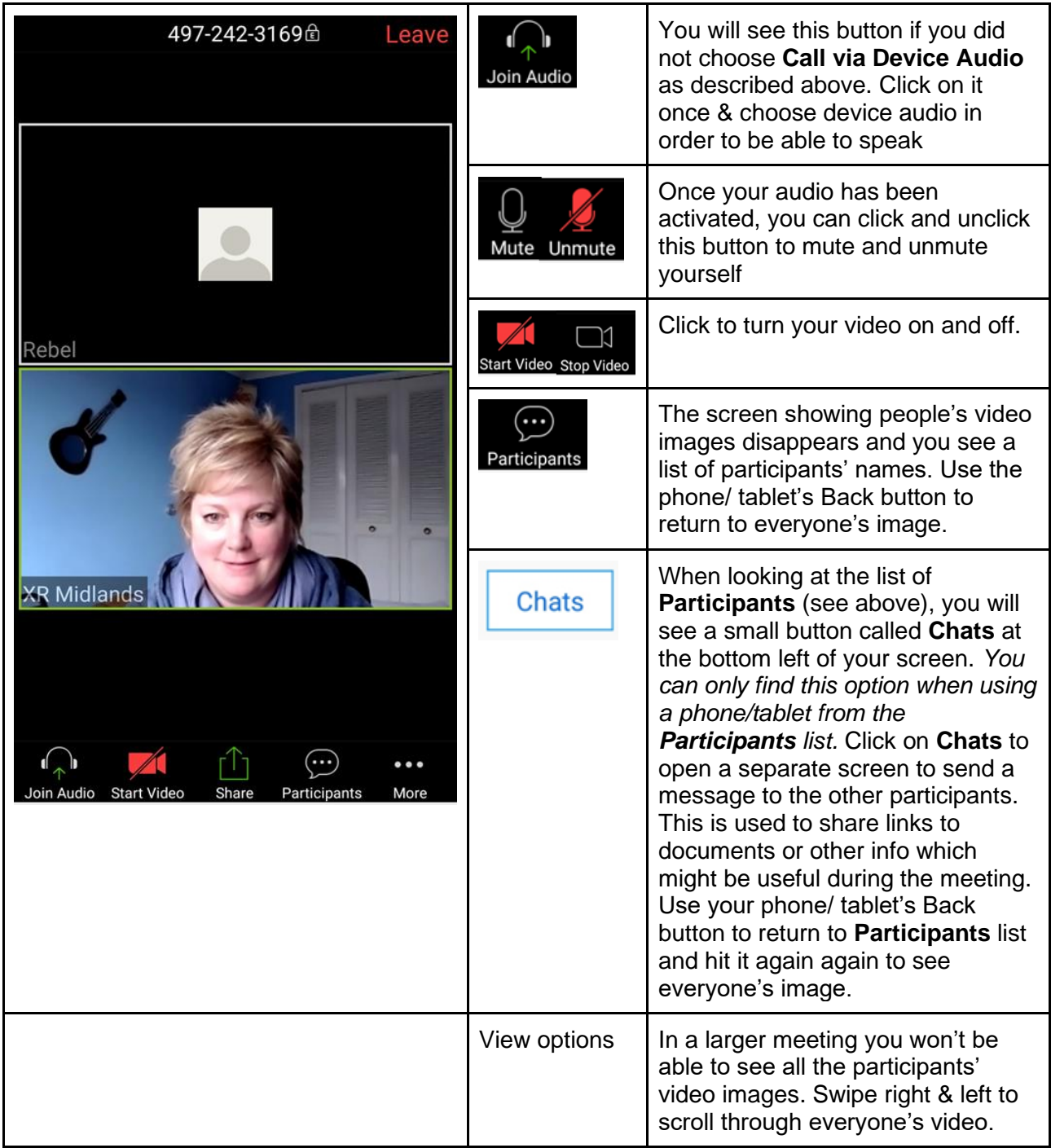

 *TIP: If you do not have a very good connection and the sound is breaking up, turning off your video may help.*

# **Guidance and tips for participation:**

- We usually ask all participants to keep their microphones on Mute unless they are speaking. Our microphones pick up a lot of background noise and when everyone has the microphones unmuted, it can get really noisy. The facilitator might remind you to mute it if you've forgotten.
- In most Zoom meetings, we use the normal hand signals you are used to in Extinction Rebellion. This is particularly important in Zoom calls because it can be very difficult to know who is speaking. So be sure to raise your finger first if you want to make a point. Jazz hands are often used to get temperature checks of the group.

### **Using Meeting Controls**

Larger zoom meetings might make use of **Meeting Controls** to ask yes or no questions or for participants to raise their hands digitally (rather than using a finger as in our normal meetings).

To access the Meeting Controls, you will first have to go to the **Participants** view. Below the list of participants' names, you will see the controls shown below, which are fairly self-explanatory. Please note that not all meeting facilitators are aware of these controls and they may not be monitoring them, so don't use them unless directed to by the facilitator.

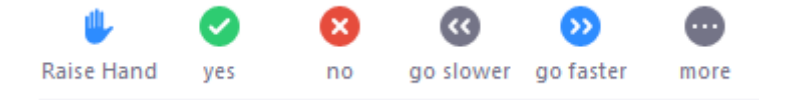

### **We wish you happy Zooming!!**

This guidance will be continuously updated as rebels give us feedback on it. Please send your questions and ideas to [suzanne.savage@protonmail.com](mailto:suzanne.savage@protonmail.com)